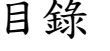

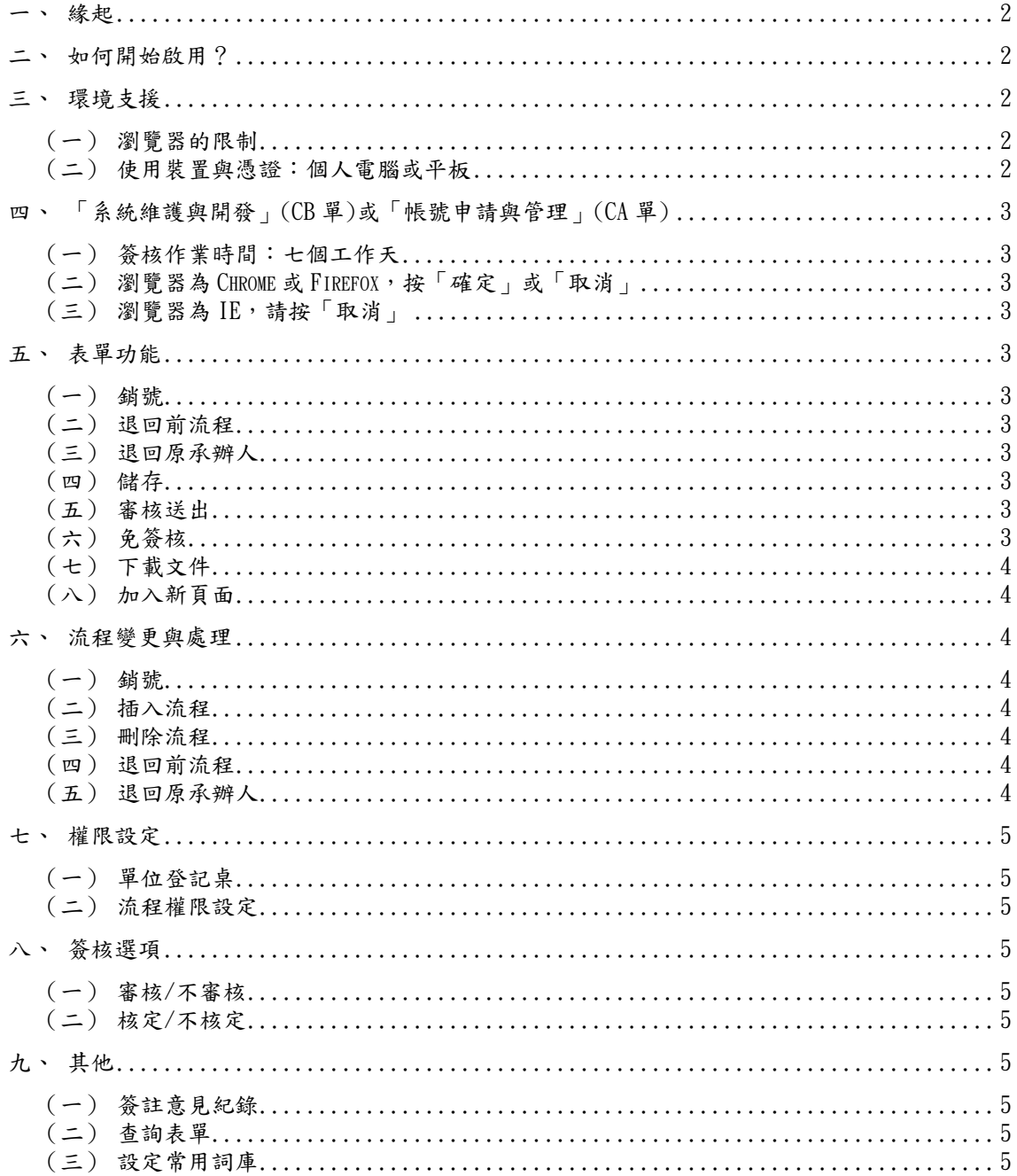

# 簽核流程系統操作手冊

#### 一、緣起

政大目前流通著許多紙本表單,例如系統產生、網頁表單或各單位重要紙本 文件;而現行重要公文掛號系統,亦須列印一頁紙本,僅能追蹤文件下落,無法 取得簽核意見。為達以下目標,簽核流程系統於焉而生:(回目錄)

- ●無紙化(去紙本作業)。
- ●流程透明化、文件流程易於追蹤。
- ●提昇行政效能、降低公文傳遞的人力成本。
- ●配合「新版電子公文校園標準版」的改版作業。
- 二、如何開始啟用?

登入 iNCCU→右上角點選「新增工具」→工具類別選擇「職員」→選擇「簽 核流程系統」→按下「新增」→在 iNCCU 就會出現「簽核流程系統」,按「進入 表單簽核系統」即可進入本系統。(回目錄)

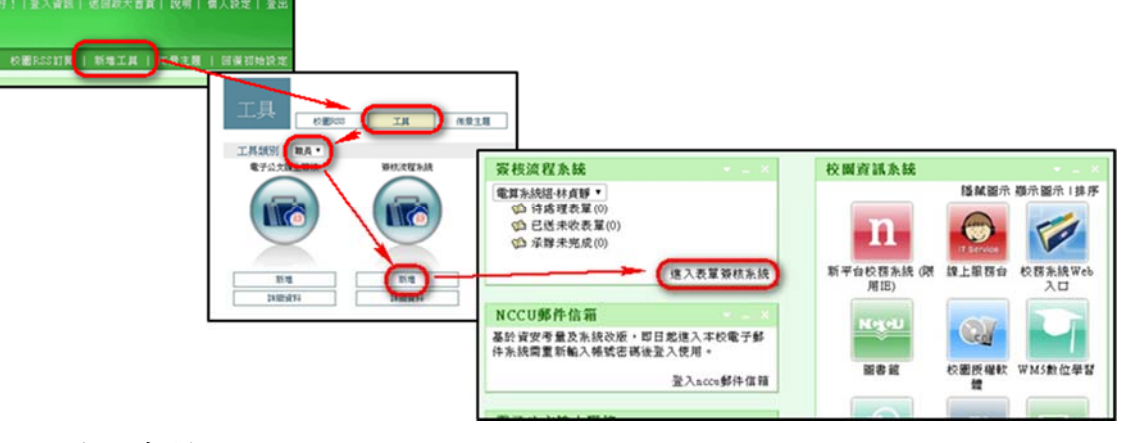

### 三、環境支援

- (一)瀏覽器的限制
	- 支援 Chrome 或 Firefox。(回目錄)
	- 不支援 IE。
- (二)使用裝置與憑證:個人電腦或平板
	- 使用平板:請先確認如何使用「右鍵」功能(各家不一)。
	- 手機:不建議,因為表單內容會跑版。
	- 自然人憑證:不雲要, iNCCII 帳密認證即可。
- 四、「系統維護與開發」(CB 單)或「帳號申請與管理」(CA 單) (一)簽核作業時間:七個工作天
	- 您申請的系統維護與開發表單(或帳號申請與管理表單)已經成功地傳 送至簽核流程系統。請於七個工作天內完成線上簽核流程,逾期將由 系統自動退件處理。(回目錄)
	- (二)瀏覽器為 Chrome 或 Firefox,按「確定」或「取消」 如您使用的瀏覽器是 Chrome、Firefox,若要立即啟動簽核流程系統 請按「確定」,若要稍後自行登入簽核流程系統請按「取消」。
	- (三)瀏覽器為 IE,請按「取消」

如您使用的瀏覽器是 IE,請按「取消」,並請改用 Chrome 登入簽核 流程系統完成本表單簽核作業。

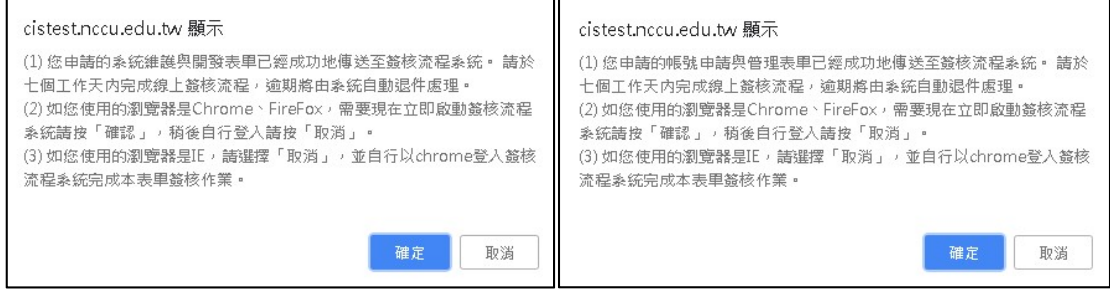

五、表單功能

(一)銷號

整份表單等同作廢。只有創稿人(原承辦)才有權限執行。(回目錄)

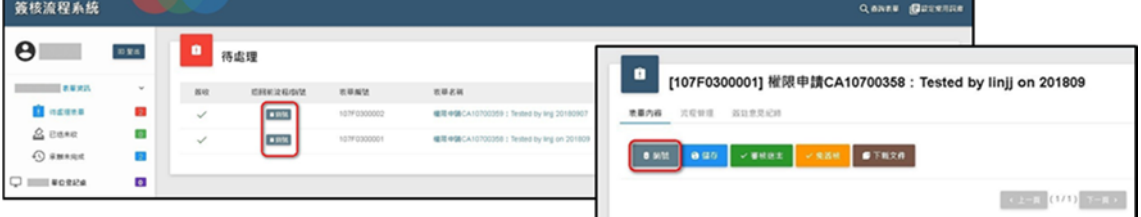

(二)退回前流程

將完全清除本次的批註意見與核章,回到前流程送出前的表單狀態。

(三)退回原承辦人

視同插入原承辦於本流程之後。

(四)儲存

暫存變更的表單內容

(五)審核送出

一般流程都是核章後,「審核送出」。

(六)免簽核

考量特殊情況,開放不核章,並且以「不審核」方式送出,即「免簽 核」。多數可能是因為要跳開本流程。(回目錄)

(七)下載文件 將表單儲存為 PDF 檔。(回目錄) (八)加入新頁面

可為表單新增空白頁面。

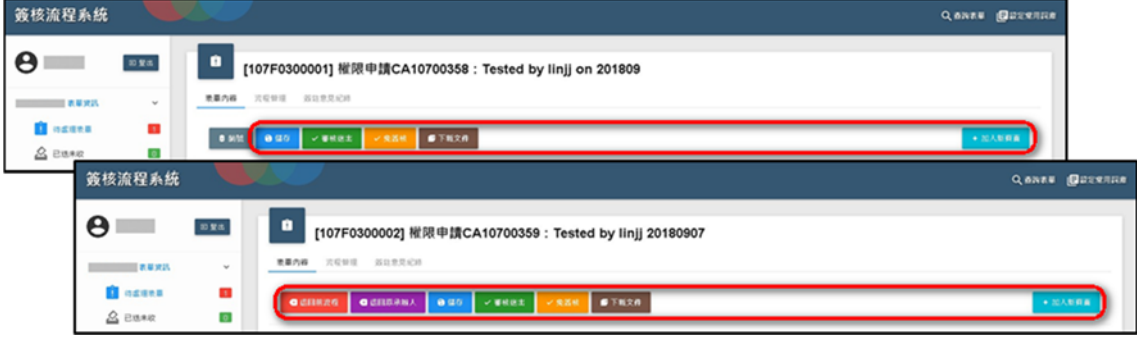

- 六、流程變更與處理
	- (一)銷號
		- 整份表單等同作廢。只有創稿人 (原承辦) 才有權限執行。(回目 錄)
	- (二)插入流程
		- 流程中任何人都可以插入。
		- 可以指定插入的位置。但最後一關後面不能插入新流程。

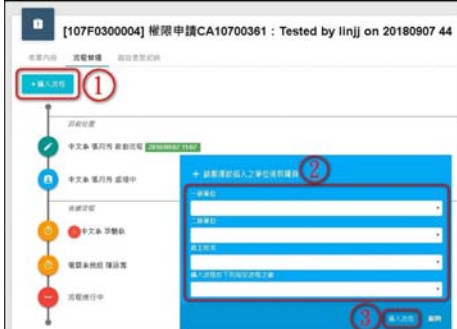

- (三)刪除流程
	- 僅開放表單創稿人(原承辦)可以刪除流程。
	- 限定刪除,尚未審核(或者未審核)執行的流程。
	- 最後一關不開放刪除。
- (四)退回前流程

將完全清除本次的批註意見與核章,回到前流程送出前的表單狀態。

(五)退回原承辦人

視同插入原承辦於本流程之後。(回目錄)

### 七、權限設定

- (一)單位登記桌
	- 1.完全比照公文(回目錄)
	- 2.分文處理
		- 可以分文(表單)給以下單位、或者個人。
		- 被指定分文個人, 簽核送出後, 會帶出直屬主管。
		- 不需要核章。
- (二)流程權限設定
	- 相關表單, 預設都是走標準的主管流程(即公文主管流程)
	- 計書人員加班單, 預設都是主要計書主持人
	- 如需變更,請另外填寫權限申請單(CA單)設定處理。

## 八、簽核選項

- (一)審核/不審核
	- 一般流程都是核章後,「審核送出」。(回目錄)
	- 考量特殊情況,開放不核章,並且以「不審核」方式送出,即 「免簽核」。多數可能是因為要跳開本流程。
- (二)核定/不核定
	- 最後一關才有此表單核定權限。
	- 不核定:表單的狀態顯示「不核定」,不做任何處理。
	- 核定:針對不同表單做不同程度的「核定」處理。
- 九、其他
	- (一)簽註意見紀錄

按「簽註意見紀錄」標籤,即可檢視「簽註意見紀錄」內容。(圖 1) (二)查詢表單

1.凡被設定為該表單流程簽章者,都具備查詢該表單權限。(回目錄)  $2.$  輸入查詢條件→按下搜尋→顯示查詢結果(圖 2)

(三)設定常用詞庫

輸入要新增的詞庫→按下新增→顯示在內容列表中(圖 3)

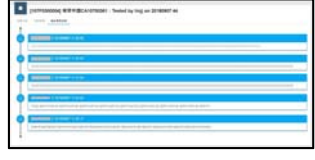

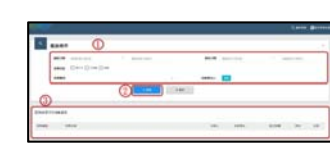

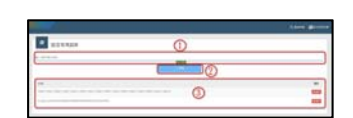

圖 1. 簽註意見紀錄 | 圖 2. 查詢表單 | 圖 3. 設定常用詞庫